Dell OpenManage Network Manager Version 6.2 Service Pack 2

# Quickstart Guide for Single-Server Edition (Standalone System)

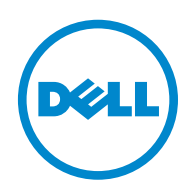

## **Notes and Cautions**

 $\mathbb Z$  A NOTE indicates important information that helps you make better use of your computer.

 **A CAUTION indicates either potential damage to hardware or loss of data and tells you how to avoid the problem.**

#### **© 2016 Dell Inc.**

\_\_\_\_\_\_\_\_\_\_\_\_\_\_\_\_\_\_\_\_

Trademarks used in this text: Dell™, the DELL logo, PowerEdge™, PowerVault™, PowerConnect™, OpenManage™, EqualLogic™, KACE™, FlexAddress™ and Vostro™ are trademarks of Dell Inc. Microsoft®, Windows®, Windows Server®, MS-DOS® and Windows Vista® are either trademarks or registered trademarks of Microsoft Corporation in the United States and/or other countries. Red Hat Enterprise Linux<sup>®</sup> and Enterprise Linux<sup>®</sup> are registered trademarks of Red Hat, Inc. in the United States and/or other countries.

Other trademarks and trade names may be used in this publication to refer to either the entities claiming the marks and names or their products. Dell Inc. disclaims any proprietary interest in trademarks and trade names other than its own.

2016-10

Rev. A01

# **Quick Start**

The following sections outline the steps to install a standalone Dell OpenManage Network Manager system and its subsequent first use. Because the software described here is both powerful and flexible, this quickstart cannot

describe all the details of available installations. Instead, this Guide refers to those descriptions elsewhere or in online help. It also includes a [Installing and System Startup](#page-5-0), below. A typical installation includes the following:

- • [Installing and System Startup](#page-5-0)
- • [Configuring Dell OpenManage Network Manager Users](#page-6-0)
- • [Discover Your Network](#page-7-0)
- • [Resource Management](#page-10-0)
- • [File Management](#page-12-0)
- • [Fault Management Problem Diagnosis](#page-13-0)
- • [Performance Management Troubleshooting](#page-15-0)
- • [Create Reports](#page-16-1)
- • [Collaborative Diagnosis](#page-16-0)

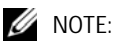

Before you begin installing Dell OpenManage Network Manager, make sure your hardware and network are correctly configured. For more about that, see the Dell OpenManage Network Manager *User Guide*

## **Best Practices: Pre-Installation Checklist**

The following helps you avoid installation problems.

#### **Pre-Installation**

- Select devices (IP addresses, or range) and ports to manage. Gather their authentications (login[s]/password[s]). Typically these include both SNMP communities and command line (Telnet/SSH) authentications. Determine what version of SNMP your devices use, too.
- Select a static IP address for your server. When necessary, configure devices' access control lists (ACLs) to admit this application's access / management.
- Verify firewalls have the required open ports between devices and your server. An easy way to confirm whether your firewall is completely configured is to take down the firewall, install the application and interact with the devices, then put the firewall back up. If the application functions while the firewall is down, but does not when it is up, then you have missed some port(s).
- Review your devices' manuals and release notes for any other caveats and instructions about how to configure the device so Dell OpenManage Network Manager at the designated IP address is an authorized management system.

#### **Other Software to Install**

- ActivePerl (then reboot your host). This is not necessary for packages 7.2.3+.
- Latest Adobe Flash player
- Latest Adobe Reader.

You must also have an FTP / TFTP server for production systems. OpenManage Network Manager includes an internal FTP / TFTP server for testing only.

#### **Installation**

**Installation host—**Log in as an administrative user with write access to the installation target directory.

Do *not* log in with user name *admin, administrator*, or a name that contains spaces on Windows, or as user *root* on Linux. The installer confirms you are not one of those users. If you attempt this or other prohibited practices, you may see a message like the following: The installer cannot run on your configuration:

**Windows 2008, 2012 —**You must disable User Account Control if installing on Windows Server 2008. Temporarily disable the system firewall or any anti-virus software prior to installing, too. Install this software and the wizard will walk you through initial setup. Dell OpenManage Network Manager installs as a service and starts automatically. Refer to the *User Guide* and release notes for additional setup information.

When installing on Windows 2012, right click win install.exe and select *Properties > Compatibility.* Select compatibility mode for Windows 7 /Vista.

**Source / Target Directories—**The source directory should not be the same as installation target directory

#### **Starting OpenManage Network Manager (After installation)**

- **Database Running, Connected—**Make sure your database is running. MySQL installs automatically as a service (daemon). . Do not install on Linux with MySQL already installed (uninstall any included MySQL first).
- **Start Application Server—**If you installed this software as a service and application server is down, in Windows right-click the server manager icon in the tray, and start application server. Sometimes, this icon may prematurely indicate application server has started. Wait a little, and the application server will catch up to the icon.

When initiated from the tray icon, startup changes its color from red to yellow to green, when complete. Once the icon has turned green, the web client may display the message "The server is currently starting up. This page will refresh when the server has fully started." This message indicates the application server requires extra time to start. When the message does occur connect the web browser again after a few minutes.

#### **Login—**Default OpenManage Network Manager login is *admin*, password *admin*.

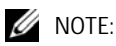

The first time you start the application after you install it, you may have to wait some additional minutes for Application to completely start. One indication you have started viewing your web client too soon is that it does not display the Quick Navigation portlet correctly. Workaround: Force OpenManage Network Manager to re-initialize the admin user. To do that: Login as Admin. Go To > Control Panel > Users and Organizations. Select and edit the Admin user. Edit any field (Middle Name for example). Save. Sign out. Log back in with admin.

#### **For Successful Discovery (After startup) Have the Following:**

**Connectivity—**Ensure application server has connectivity to devices to discover. One easy way to do this is to ping the discovery target from the application server host. Right-clicking a discovered device and selecting *Direct Access* also lets you ping the device to validate your connection.

#### **Backup / Restore / Deploy (After device discovery)**

**FTP/TFTP Server—**Make sure an external FTP/TFTP server / process is running and has network access to the target device(s). Typically FTP/TFTP must be on the same side of firewalls as managed devices. OpenManage Network Manager's internal FTP/TFTP server is for testing only. If FTP and TFTP are separate processes, configure them so they write to the same directory.

#### **Alarms / Monitoring**

**Minimize Network Traffic—**Configure "chatty" devices to quiet down. Use *Suppress Alarms* to keep performance at acceptable levels, and configure database archiving so the database does not fill up.

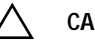

#### **CAUTION:**

Some OpenManage Network Manager features do not work without internet access. In particular: Maps, because the maps OpenManage Network Manager uses need internet access to retrieve maps and plot locations. But if you do not need functioning map portlet(s), then running OpenManage Network Manager without internet access works well as long as the network is properly configured and resolves the *localhost* name to application server's IP address.

# <span id="page-5-0"></span>**Installing and System Startup**

Initiate installation by opening index.html then clicking the *install* link (or by executing win\_install.exe [Windows], or linux\_install [Linux]). Click through the installation wizard, accepting the license and making the appropriate entries.

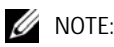

Firewalls and applications already on your host may interfere with the correct operation of this software. You must disable Microsoft's IIS, for one example. To see all the ports where such interference can occur, see the *OMNM User Guide*. Also: The installation wizard controls the presence of its console. To see the console's contents, look in the installation's target directory for install.log.

During installation, one screen lets you select the application's memory size. Best practice is to select the largest available after 1 - 4 GB is set aside for the operating system.

### *M* NOTE:

You can reset the selected memory size after installation too, with the following properties in \owareapps\installprops\lib\installed.properties:

```
oware.server.min.heap.size=1024m
oware.server.max.heap.size=1024m
```
When you have installed and successfully deployed Dell OpenManage Network Manager, you can continue to the next steps. See the Dell OpenManage Network Manager *User Guide* for step-bystep instructions for a typical installation. For more complex installations, consult the OpenManage Network Manager's first chapter of the *User Guide*.

Finally, you must do the following to see Dell OpenManage Network Manager:

1 If you did not install it as a service, manually start application server. You can use the *Start >*  menu in Windows, or simply type startappserver in a command shell.

If it is installed as a service, and the tray icon is red, right-click that icon and select *Start*. Application server monitors your network even when the client is not running.

**2** If it is not already running, start the web server. Right-click the tray icon for web server and select *Start service*.

**B** NOTE:

On Linux start (or stop) the webserver with scripts startportal.sh start (or startportal.sh stop) located in the oware/synergy/tomcat-x.x.x/bin directory.

3 To see the client interface, open a browser, and enter this in the URL field:

http://[hostname or host IP address]:8080.

### $\mathscr{O}$  NOTE:

Screen resolution must equal or exceed 1280 x 1080 pixels.

4 Log in for the first time as *admin* (password *admin*).

5 Dell OpenManage Network Manager should appear with the standard set of page configurations for your package. You can typically reconfigure these defaults. See the *User Guide* for guidance about how to do that.

### $\mathscr{D}$  NOTE:

*Instead of* oware*, in Unix systems type* . /etc/.dsienv *—[dot][space]/etc/[dot]dsienv)*

## <span id="page-6-0"></span>**Configuring Dell OpenManage Network Manager Users**

As an Administrator, you can configure Users, and Roles to identify support teams (examples: administration, engineering and operations) and configure permissions. After creating them, add Users to roles which configure their permissions for access and action. The following describes how to do this.

# **K** How To:

Add Users and connect them to Roles

Add Users with the following steps:

- 1 Click *Go to > Control Panel* and navigate to Portal > Users*.*
- 2 Click the *Add > User* menu item at the top of the *Users* screen.
- 3 Enter the details of the new user. If you are editing an existing user, more fields appear. *Screen Name,* and *Email Address* are required*.* Optionally, you can enter *Name, Job Title*, and so on.
- 4 After you click *Save* notice that the right panel expands to include additional information. Make sure you specify a *Password*.
- 5 Notice that if you are editing an existing user, or creating a new one, you can use the links on the right to configure connections with *Roles.* Roles, in particular, configure the OpenManage Network Manager functional permissions for that user. For example the group of *Operators* would likely have more limited capabilities than *Administrators*.
- 6 Click *Save* again, and the user you just configured should appear listed in the *Users* screen when you select *View > All Users*.
- 7 To assign a user to a role, click *Action > Permissions* and check the appropriate box next to the role. Configure OpenManage Network Manager functional permissions for these roles in Roles.

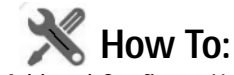

Add and Configure User Roles / Permissions

Add and configure User Roles with the following steps:

- 1 Click *Go to > Control Panel* and navigate to Portal > Roles*.*
- 2 Click the *Add* tab under the heading at the top of the page, and select Regular *Roles*. Notice that you can also add roles that configure permissions for sites.
- 3 Enter the details of the new role (*Name, Title, Description*), then *Save* it.
- 4 Click Portal > Roles' *View All* button to see a list of available roles, including the one you added.
- 5 By clicking the *Action* icon to the right of any listed Role, you can also select the role's permissions to alter web portal access in a subsequent screen.
- 6 Click *Add* to add permissions. Click the checkboxes to enable the type of permission desired.
- 7 To do more with Dell OpenManage Network Manager's functional permissions, go to the Redcell > Permission Manager, and click to open this screen.
- 8 The Role to Permission mapping screen appears. Click the *Edit* button to the right of listed Roles to see and configure available permissions.
- 9 Click *Advanced* to see available permissions organized by *Read, Write, Execute, Add* or *Delete* actions.
- 10 After you have selected permissions, click *Apply* to accept them and add them to the role.

Notice that you can revisit this role, manage it and its membership with the *Action* button to the right of the role. You can also add users to the group by selecting and editing that user.

<span id="page-7-0"></span>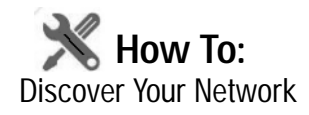

To begin managing resources in your network, you must discover them to store their information in the application database. This begins either with the *Resource Discovery* Quick Navigation button or the *Discovery Profiles* portlet.

Discovery profiles configure equipment discovery for Dell OpenManage Network Manager.

The summary view displays the *Name, Description, Default* (the green check indicates the default profile), whether the profile is *Scheduled* and *Next Execution Date* for scheduled discovery. Follow these steps to start discovering equipment on your network.

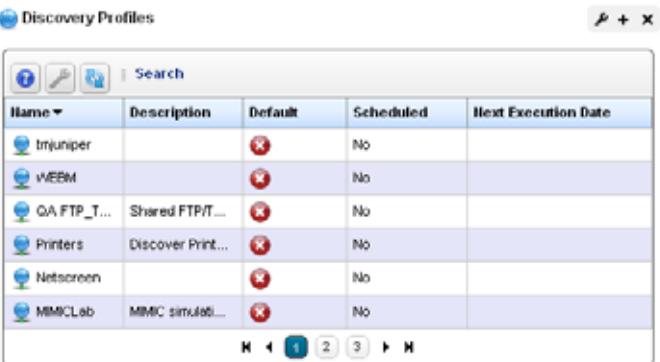

- 1 Right click the Discovery Profiles list and select New.
- 2 The Discovery Profile Editor appears, with a step-by-step set of screens to configure resource discovery. You can navigate through it by clicking the screen tab names at the top, or by clicking the Next button at the bottom of the page.

#### **General**

- 3 **General Parameters** Set the Name, Description and whether this profile is the baseline discovery default.
- 4 **Profile Options** Select the Device Naming Format and other parameters for discovery.

#### **Network**

5 After you click Next, the Network screen appears.

**Network Type and Addresses** — Select the type of entry in the pick list (IP Address(es), CIDR Address, Hostname, SNMP Broadcast, Subnet).

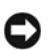

### **NOTICE**

(For IPv4) You can specify an IP Address range by separating the beginning and end with a dash. For example: 192.168.1.1 - 192.168.1.240.

The tooltips in the data entry field describe what valid entries look like.

6 **Authentication** — Here, you can Create New, or Choose Existing authentications to add to discovery. Authentications appear with Edit / Delete icons and Up / Down arrows on their right. The Up / Down arrows reorder them so the application tries the top authentication first, then the next, and so on.

If you have an authentication like admin/abc123 and one that is identical with an enable-level login / password (admin/abc123/enable/enable123), make sure the enable authentication

appears first in the list, otherwise, you will discover the device, but not access its enable functionality.

The Edit icon opens the authentication editor. Click the arrows to arrange the order in which credentials are tried (top first). Ordering only applies when two credentials are of the same type.

#### **Actions**

7 **Actions** — Here, you can configure Actions to run as part of discovery. The application executes these in top-to-bottom order.

#### **Inspection**

8 **Inspect** lets you preview the application's access to devices. Click *Start Inspection* to begin the process that validates the device is available, and the application has the correct credentials.

When they are successful, the authentications appear in a nested tree under the Discover checkbox.

9 **Save** — Click *Save* to preserve the profile. You can then right-click it to select *Execute* and begin discovery. If you select *Execute* from the profile editor, the application does not save the profile to execute later.

#### **Results**

10 **Execute** — Clicking *Execute* begins discovery, after you confirm, the message traffic between Dell OpenManage Network Manager and the device appears on the Results screen.

This is a standard Audit screen whose results appear in the Audit Trails portlet.

11 A message (Discovery Profile Execute is complete) appears in the Messages at the bottom left of the status bar.

### **NOTICE**

You can also schedule discovery profiles to run periodically, updating your Dell OpenManage Network Manager database with any network changes.

12 The devices in your network now appear in the Managed Resources portlet, and elsewhere (in Topology, for example).

*M* NOTE:

The application automatically adds discovered devices to the default ICMP (ping) monitor.

#### **Incomplete Discovery**

If the device is detected and responds to ping, but does not respond to Dell OpenManage Network Manager actions (for example: Adaptive CLI), you may have only partially discovered it. Right-click the device in the Managed Resources portlet and select Direct Access > Telnet. If that menu

option does not exist, it is only partially discovered. Right-click to edit the device, and add a Telnet Management Interface and Authentication in those two tabs of the editor.Dell OpenManage Network Manager automatically adds discovered devices to the default ICMP monitor.

## **Install Perl**

If you install Perl to take advantage of this application's Perl Scripting capabilities, you must install it on the path on the application server host.

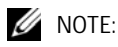

We recommend Perl version 5.10 or later. Some applications also require Perl as well as the Perl module Net::Telnet.

This application does not package Perl. If you want to use the Perl scripting features, you must make sure your system has Perl installed. You can find information about Perl at www.perl.com. Follow the downloads link to find the recommended distribution for your specific platform.

You can find one of the recommended Perl packages from ActiveState at: www.activestate.com/ activeperl/.

## <span id="page-10-0"></span>**Resource Management**

The Managed Resource portlet displays all the devices you have discovered.

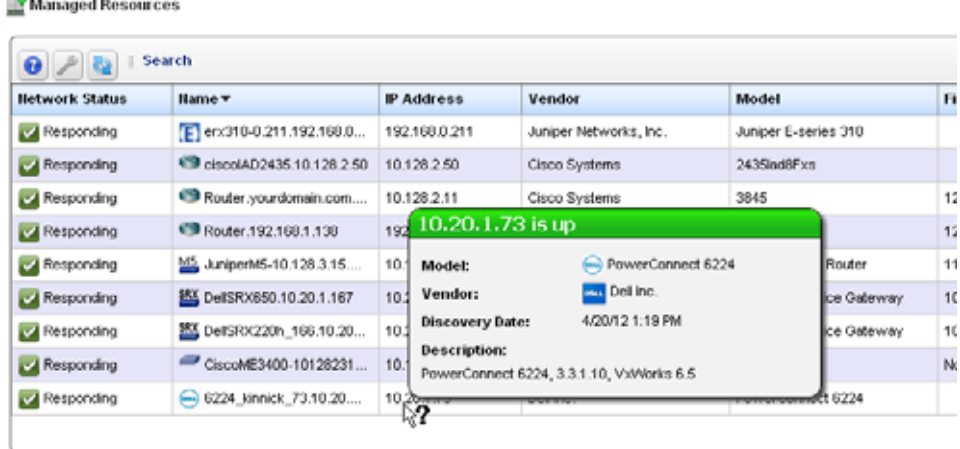

Right-clicking a listed resource displays a menu with options described in the *User Guide*.

# <span id="page-11-0"></span>**Common Setup Tasks**

This portlet is located in Admin page, and reminds you of the following common tasks:

• SMTP Configuration—This configures how Dell OpenManage Network Manager sends notification e-mails.

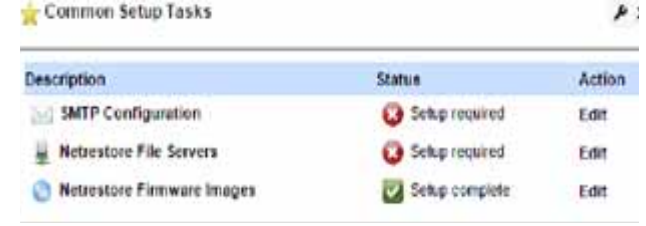

- Netrestore File Servers—See [Configure an FTP/TFTP Server](#page-12-1) setup instructions below, or its description in the *User Guide*.
- Netrestore Firmware Images-This portlet is used to deploy firmware images to discovered devices

A red flag appears with the "Setup required" message in the *Status* column when these are not configured. Configuring them displays a green flag with the "Setup complete" message. Click the *edit* link in the *Action* column to open editors for each of these.

# **Quick Navigation**

The Quick Navigation portlet lets you quickly click some links to basic tasks:

- **Resource Discovery**—Discover devices in your network. See [Discover Your Network on page 8](#page-7-0) or the *User Guide* for details
- **Link Discovery**—After you have discovered resources, this discovers their connections. See the *User Guide* for more information.
- **Backup Config Files**—This lets you back up discovered devices' configuration files. Before you can use this feature, you must have servers configured as described in [File](#page-12-0)  [Management](#page-12-0) below, or the *User Guide*.

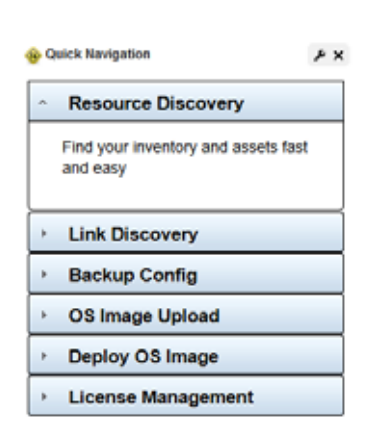

- **OS Image Upload**—Upload firmware updates for devices. See the *User Guide* for more about these capabilities.
- **Deploy OS Image**—This deploys firmware updates. To deploy images, you must have File Servers configured, as described above for Backup. See the *User Guide* for details.

**License Management**—This lets you see, update and manage the licensed capabilities of Dell OpenManage Network Manager. See the *User Guide* for details.

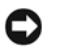

### **NOTICE**

To import a license when application server is not running, type oware then licenseimporter [license file path] on a command line.

# <span id="page-12-0"></span>**File Management**

Dell OpenManage Network Manager lets you manage device configurations. Before you begin that management, you must first [Configure an FTP/TFTP Server](#page-12-1) to get or send such configurations from / to devices. After [Configure an FTP/TFTP Server,](#page-12-1) you can perform backup or restore configuration files as described below.

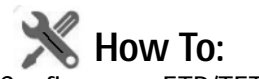

### <span id="page-12-1"></span>Configure an FTP/TFTP Server

Follow these steps to configure a server:

- 1 Edit either the Netrestore file Servers located under Admin menu in [Common Setup Tasks,](#page-11-0) or right click and select *New* in the File Servers portlet located under Resources/File Management menu.
- 2 After entering all required details click *Save* to save new file server.
- 3 Optionally click *Test* to validate the new file server is working.

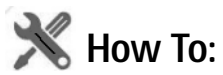

### Do Configuration File Backup / Restore

Provided you have permissions, you can backup configuration file(s) for a single device or group of devices, either on demand or as scheduled. Follow these steps:

- 1 Select Resources menu option.
- 2 In the Managed Resources portlet, select (click on) a Managed Resource of interest.
- 3 Right-click on selected resource in the Managed Resources portlet, and then click *File Management > Restore* or *Backup*. See the *User Guide* for more details.
- 4 Enter the information needed to create the backup or restoration.
- 5 Optionally click *Add Schedule* to schedule the backup task. See the *User Guide* for details.
- 6 Click *Execute* to immediately do backup or *Save* to save the configured backup to run later.

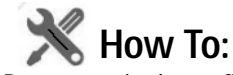

Restore a single configuration to many target devices

The following steps describe restoring a single configuration to many discovered devices without overwriting those devices' essential information.

- 1 Back up a single device's configuration that is nearest to the kind you would like to see generally.
- 2 Bring up File Management page by selecting Resources/File Managemanet menu option.
- 3 Right-click this backed up file in the Configuration Files portlet, and select Promote option.
- 4 Name the file. If necessary, configure a filter in the *General Parameters* tab of the editor.
- 5 In the *Configuration* tab, locate the parameters you want to preserve in discovered devices when you restore this file. This can include items like the device's DNS Hostname, IP Address, and so on. Delete the file's specifics and double-click to insert the *Target Params* in place of these variables.
- 6 Save the configuration.
- 7 In Image Repository portlet located on a same page as Configuration Files portlet is, rightclick on the saved promoted file and select deploy option.
- 8 You can check *Generate and save for configuration only* if you simply want to configure deployment for later, and save for now. You can also optionally name a label for the deployed files.
- 9 Select the devices, or groups of devices to which you want to deploy.
- 10 Click *Save, Execute* or *Add Schedule* depending on your desired outcome.
- 11 If you click *Execute*, you will have to confirm this action.

When Dell OpenManage Network Manager performs the restoration (deploy), it reads the configuration files of each discovered device that passes the filter that was setup in step 4 and makes modifications to the configuration files based on Target Params options that was set. After that, the devices are restored using the new configuration.

# <span id="page-13-0"></span>**Fault Management - Problem Diagnosis**

Dell OpenManage Network Manager lets you diagnose network problems with its [Alarms](#page-13-1) viewer, and lets you monitor performance with its [Performance Management - Troubleshooting](#page-15-0)  capabilities, as described below. The following briefly outlines these capabilities.

### <span id="page-13-1"></span>**Alarms**

Alerts about network performance issues can include alarms about the following:

- Excessive interface utilization
- Unexpectedly high CPU load
- Loss of available memory
- Slow response time
- Excessive interface errors

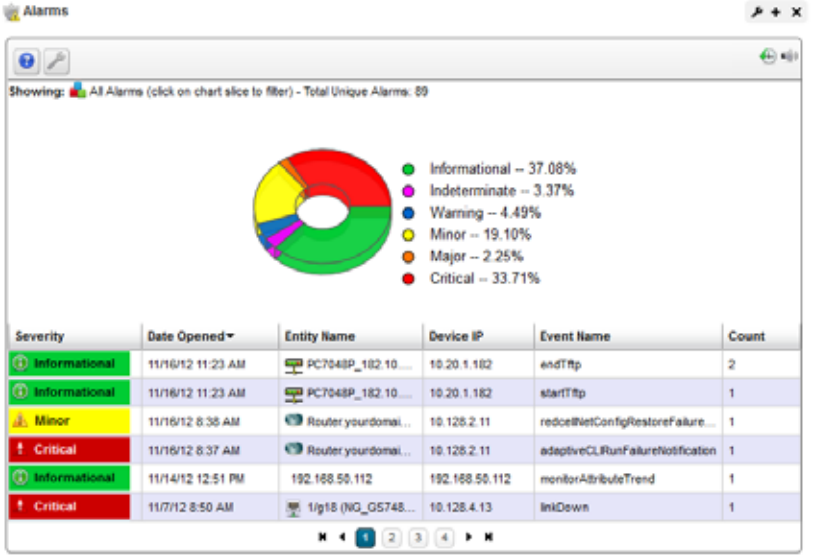

When you receive an alarm you can take any of the following action on the alarm itself, or the target of the alarm:

- Assign User
- Acknowledge Alarm
- Unacknowledge Alarm
- Clear Alarm
- Show Performance

Follow these steps to get started:

- 1 Click to go to the *Alarms* page from the default screens.
- 2 In the Alarms portlet, click on an Alarm of interest.

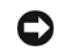

### **NOTICE**

If your Alarms portlet displays a graph of different alarm types, clicking on a particular alarm severity filters the list below to only display that severity. Click again to undo the filter effect.

- 3 Right-click on the selected alarm, and then click *Acknowledge Alarm* to take ownership of the alarm.
- 4 Right-click then click *Assign User* to select a user owner for the alarm.
- 5 Right-click then click *Clear Alarm* to remove the alarm from list.
- 6 Click the plus (+) in the upper right corner of the Alarms portlet to go into Expanded mode where you can view more details about an alarm.

# <span id="page-15-0"></span>**Performance Management - Troubleshooting**

In addition to troubleshooting faults, you can also monitor device performance with Dell OpenManage Network Manager.

### **Monitors**

Monitors display some critical performance metrics for devices on the network, including:

- Network availability
- Bandwidth capacity utilization
- Buffer usage and errors
- CPU and memory utilization
- Interface errors and discards
- Network latency
- Node and interface status

**Resource Monitors**  $P + X$  $\bigcirc$   $\bigcirc$   $\bigcirc$   $\bigcirc$  i Search **Monitor Type** Name: **Monitor Target Availability** Del ... 199 SNMP Interfaces Del ... 22 SNMP Interfaces Det... **Date** SNMP Interfaces Del ... 34 SNMP Interfaces Def... Call Key Metrics · No Data: 0.00% · · · Available: 31.6 Def... Dal Server Status Monitor  $H + 1$   $2$   $+$   $H$ · Not Applicable: 0.41%

To get started using monitors, follow these steps:

- 1 Click the Performance Management > Summary page, and find the Resource Monitors portlet on that page.
- 2 Hover the cursor over a Monitor of interest to see a tooltip of details about it.
- 3 Click to select a Monitor of interest.
- 4 Right-click the selected monitor in the Resource Monitors portlet, and then click *Open* to edit its details, including enabling/disabling it.

### **Dashboard Views**

With permissions, you can view the performance data collected by the monitors, in graphical and tabular form including:

- Excessive interface utilization
- Unexpectedly high CPU load
- Loss of available memory
- Slow response time

• Excessive interface errors

To view this data, follow these steps:

- 1 Click the Performance Management > Summary page and find the Top Problem Nodes portlet. (
- 2 Hover the cursor over a Device/Interface of interest to see a tooltip of details about its status.
- 3 Right-click and select *Show Key Metrics*, or *Show Performance* which opens a dashboard*.*

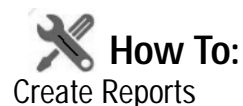

<span id="page-16-1"></span>If your want to automate month-end reports Dell OpenManage Network Manager lets you schedule either recurring reports or a single scheduled occurrence. With the correct permissions, you can run Inventory Reports on demand or as scheduled. You can use the Reports to troubleshoot and monitor performance and historical data that has been collected during the operation of the network.

- 1 Find the Reports portlet.
- 2 Click to select a Report of interest.
- 3 Right-click, and then click *Execute* to run report
- 4 Report generation runs in the background. When it is complete, a message appears in the *My Alerts* tab at the bottom left corner.
- 5 Click on Messages tab to open, then click on the Report of interest and click on the View Details icon at the right end of entry, to view completed report.

# <span id="page-16-0"></span>**Collaborative Diagnosis**

Once Dell OpenManage Network Manager notifies you about a network problem with [Fault](#page-13-0)  [Management - Problem Diagnosis](#page-13-0) or [Create Reports](#page-16-1), you can consult with other network experts through Dell OpenManage Network Manager's built-in chat system. You can even meet online with more than one user, and share the problem report, or alarm. See the Dell OpenManage Network Manager *User Guide* for the specifics about how to do this.

Some examples of easy solutions provided by chat:

- You cannot use an FTP server. Asking a coworker with Dell OpenManage Network Manager's chat reveals it is out of commission. Because you can share specific servers as a chat attachment, there's never a question about which server you are discussing.
- Confirm the format of a report. Again, attaching the report to chat lets coworkers see exactly what you are talking about, and quickly.
- When a report reveals a problem, you can attach it to chat, and consult with coworkers about solutions.
- You can similarly attach schedules to chat to make sure everyone agrees they are correct.
- What you can do with a single chat session is also true of Dell OpenManage Network Manager's "conferences" which amount to collaborative chat sessions, attended by more than one other person.